# Quick Guide to Completing an Evaluation of a Faculty Member

# Annual Performance Review: Basic logic

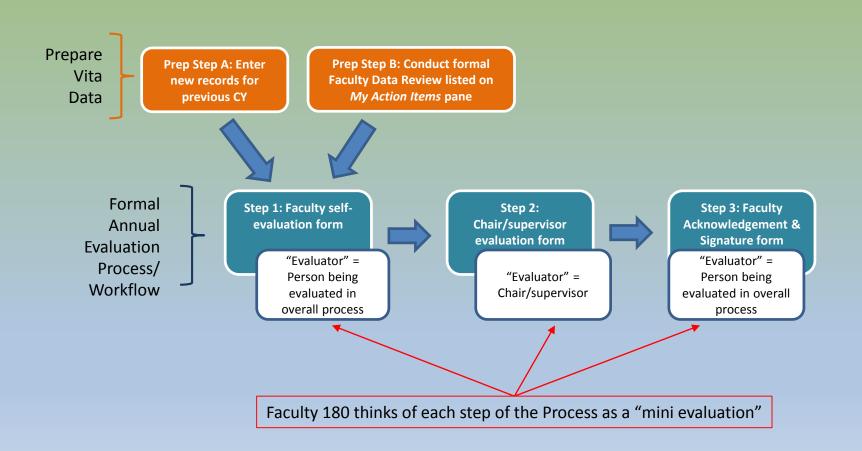

## Step 2: Evaluation of Faculty Member

## Chairs & administrators:

- Access procedure is the same as for completing self-evaluation (Action Item list)
- Look for Annual Evaluation Step 2 and select

### Your Action Items

Complete Evaluation: Annual Evaluation Step 2: Chair Evaluation of Faculty Member

Faculty 180 | Annual Evaluation | Faculty 180

- You will see a list of faculty whom you will ultimately evaluate.
- Only those who have completed Step 1 will be ready for evaluation.

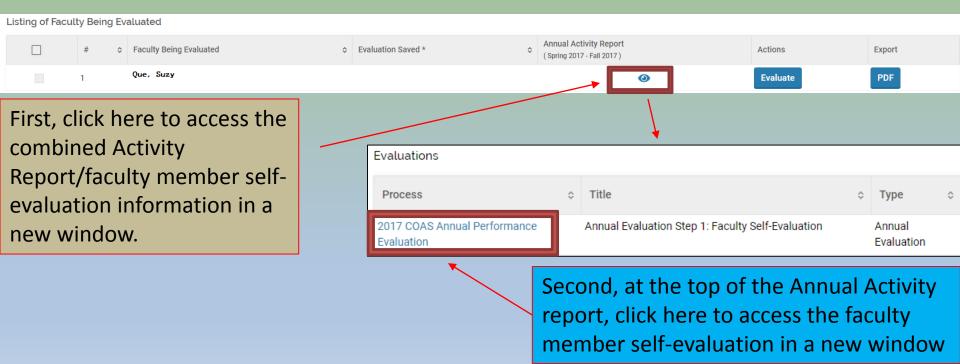

# Wait! How do I review all of the faculty members' narratives side-by-side?

Go to Administration 

 Reports in the sidebar

 Under Administrative Reports select Evaluations

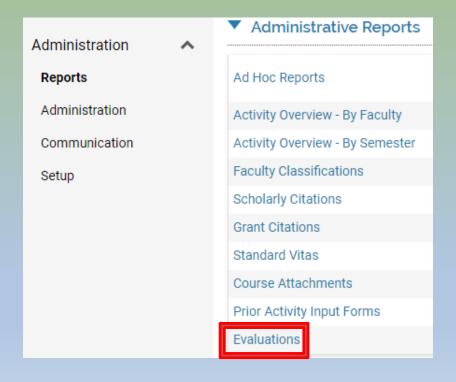

- 1. Select the Faculty for your department,
- Be sure the **Begin** and **End** dates run from Jan 1 to at least April 30 of the <u>current calendar year</u>.
   (Dates are based on when evals are completed.)
- 3. Click Build Report

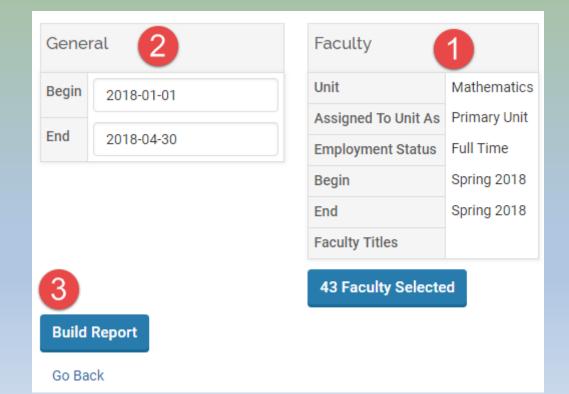

1. Under the *Evaluation Titles* column, click on the hyperlinked number corresponding to the evaluation process housing your faculty members' self-evaluations:

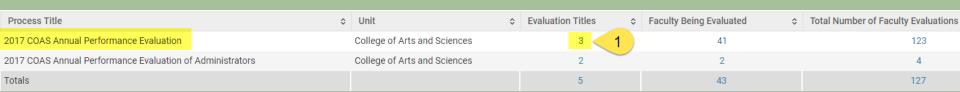

2. In the *Total Evaluations* column, click on the hyperlinked number corresponding to the self-evaluation step.

| Evaluation Title                                                 | \$    | Unit    | <b>\$</b> | Туре                 | \$<br>Faculty Being<br>Evaluated | Submitted<br>Evaluations | <b>\$</b> | Evaluators \$ | Evaluation<br>Authors | \$<br>Total<br>Evaluations \$ |
|------------------------------------------------------------------|-------|---------|-----------|----------------------|----------------------------------|--------------------------|-----------|---------------|-----------------------|-------------------------------|
| Annual Evaluation Final Step: Faculty Acknowledgeme<br>Signature | ent & | Mathema | tics      | Annual<br>Evaluation | 41                               | 5                        |           | 41            | 41                    | 41                            |
| Annual Evaluation Step 1: Faculty Self-Evaluation                |       | Mathema | tics      | Annual<br>Evaluation | 41                               | 39                       |           | 41            | 41                    | 41 2                          |

# 3. Find the data <u>rows</u> corresponding to faculty narratives e.g., *Teaching Narrative (Past Calendar Year)*

Note that scrollbars make it hard to review comments.
 Double-click inside a window you wish to read and a new window will appear with the entire test.

When you are done, hit Return to go back to the main

table

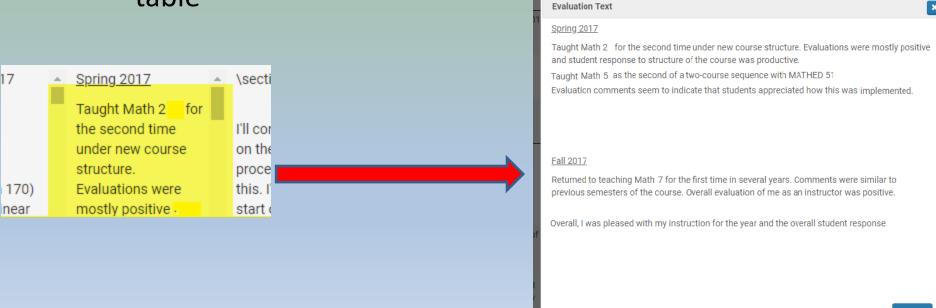

 You may also export this table of results to Excel.

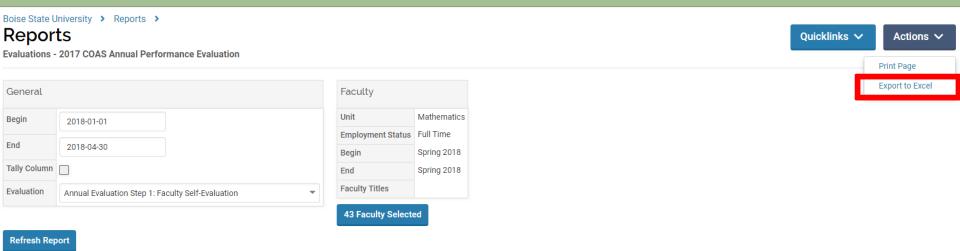

## Begin evaluation of faculty member

- After reviewing the Activity Report and the completed Faculty Self-Evaluation form, return to the main window (list of evaluations)
- Click on Evaluate in the row corresponding to the faculty member you are ready to evaluate

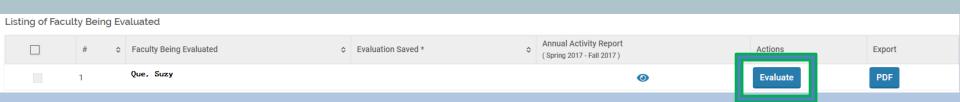

- Follow the instructions for your college's Chair Evaluation (of faculty) form
- Fields with an \* are required, but some fields are set to "optional" to allow saving and returning for later completion.

### (1102-2017) COAS Chair's Evaluation

NOTE: Boise State's single sign-on will sign you out of Faculty180 after 60 minutes of inactivity for security reasons. Please save your work accordingly.

If you will be away from your desk for an extended time, place a character/number in any/all required fields and save your work so as not to lose it.

ALSO NOTE: Do not hit the 'Evaluate' button while you have an evaluation form opened, even if it's minimized. This will reload the form, and you will lose any unsaved progress.

#### Instructions

Department chairs/supervisors, use this evaluation form to complete the following:

- 1. Actual workload distribution for the past calendar year
- 2. Actual workload distribution for the current spring semester
- 3. Evaluation of the faculty member based on the previous calendar year
- 4. Planned workload distribution for the next academic year

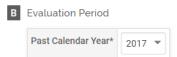

Attachments will be enabled for most colleges. Again, only evaluation-specific supporting documents should be uploaded here.

As with every form, click **Save** to retain your work.

- On the main list of pending faculty evaluations, select Cancel to exit and return to this evaluation later.
- <u>IMPORTANT</u>: If you are meeting with your faculty member to discuss a draft of your evaluation of her/him, you <u>must use</u> the <u>PDF</u> button under *Export* to download a file to send to your faculty member via email.
  - This is the only way for faculty to see an evaluation before you officially submit Step 2.
  - We also recommend you use this button to save PDF copies of your evaluations before final submission! (It is much harder to extract this information from the system afterward.)

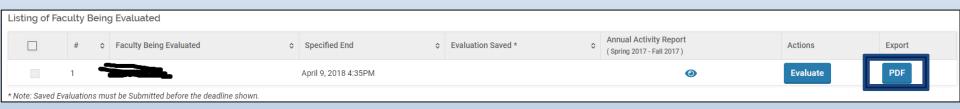

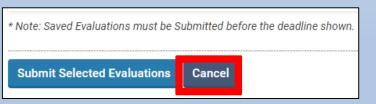

- When ready to submit, select the check box next to that evaluation and hit Submit Selected Evaluations
- Your evaluation of the faculty member will now be forwarded for her/his review (Step 3).

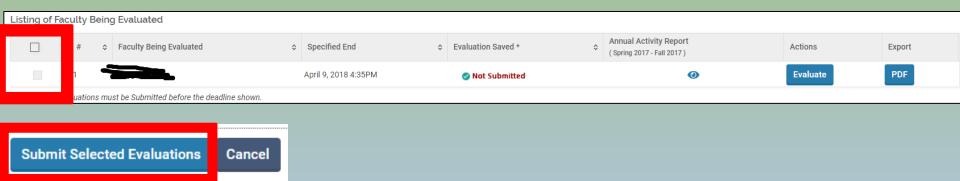

## You will then see the following pop-up:

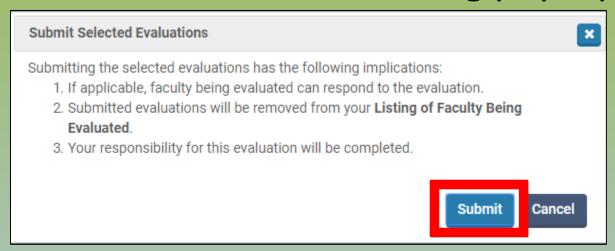

- Note that the evaluation <u>process</u> is not complete, only the <u>chair</u>-<u>evaluations</u> of faculty selected at this time.
  - Click Submit. (Hit Cancel if you wish to return to your form later.)
  - Once submitted, Step 2 will continue to appear on the *To Do* list until <u>all</u> of your evaluations of faculty have been submitted for that step.
  - Once submitted, your evaluation of each faculty member will automatically be provided to each faculty member for review.

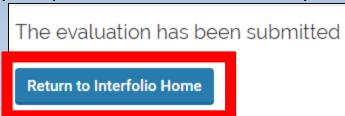